# Ohje Poken opiskelijatunnuksen käyttöönottoon

# Koulun tunnukset

Tunnukset saat oppilaitoksestasi heti opintojen alussa - pidä ne aina mukana koulussa!

Tarvitset niitä kirjautuessasi Poken koneelle, Wilmaan ja Microsoft 365 -palveluun

Koulun tunnuksien salasana suositellaan vaihtamaan omaksi. Voit vaihtaa sen omaksi koulun koneella tai Microsoft 365 -palvelussa. Salasanaa ei saa yrittää vaihtaa Wilman kautta!

Salasana vaihtuu samalla kaikkiin koulun tietojärjestelmiin - pois lukien verkkooppimisympäristö Pedanet, jonne on omat tunnukset.

Salasanan vaihtaminen Poken koulun koneella:

- Kirjaudu sisään annetuilla tunnuksilla
- Paina ctrl+alt+del ja valitse vaihda salasanaa
- LAITA SALASANA YLÖS, että muistat sen myöhemmin! Pidä se aina mukana koulussa!
- Kirjaudu ulos ja kirjaudu sitten sisään opiskelijanumerollasi ja uudella salasanallasi.

Salasanan vaihtaminen onnistuu myös etänä, Microsoft 365 -palvelun kautta.

## Tunnusten käyttöönotto

- 1. Kirjaudu ensin Microsoft 365 -palveluun siirtymällä tietokoneen nettiselaimella osoitteeseen [www.poke.fi.](http://www.poke.fi/)
- 2. Valitse oikealta ylhäältä "Pikalinkit" ja avautuvasta valikosta "Microsoft 365"
- 3. Kirjoita kirjautumisikkunaan käyttäjätunnuksesi muodossa opiskelijanumero(at)edu.poke.fi ja salasanasi.

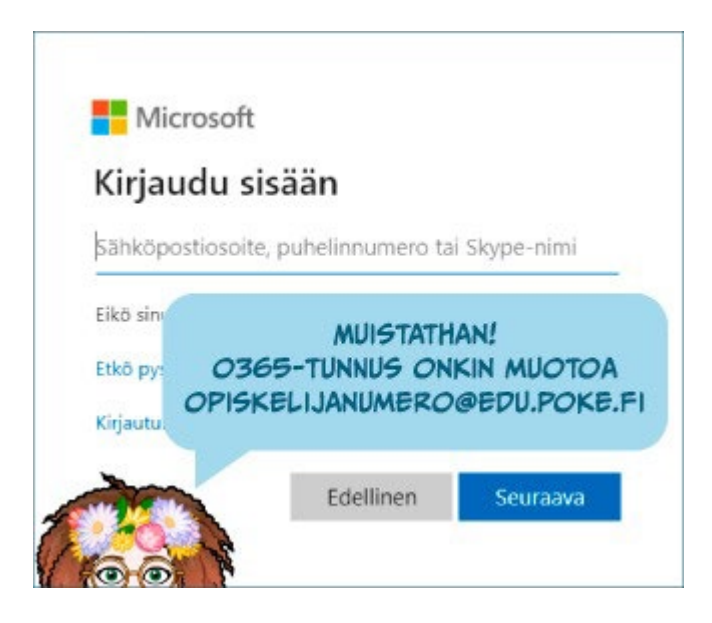

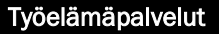

Pohjoisen Keski-Suomen ammattiopisto Työelämäpalvelut Piilolantie 17, PL 41, 44101 Äänekoski Puh. 040 7120 923, myynti@poke.fi, www.poke.fi

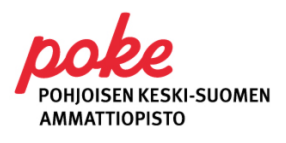

2024/3

## Ensimmäinen kirjautuminen (opiskelija)

- 1. Ensimmäisen kirjautumisen yhteydessä sinun on määriteltävä puhelinnumero vahvaa tunnistautumista varten. HUOM! Tätä ei tule ohittaa! Tämä lisää puhelinnumerosi myös Microsoft 365 –tilin salasanan palautustoimintoa varten.
- 2. Valitse ikkunasta kohta "Haluan määrittää eri menetelmän"

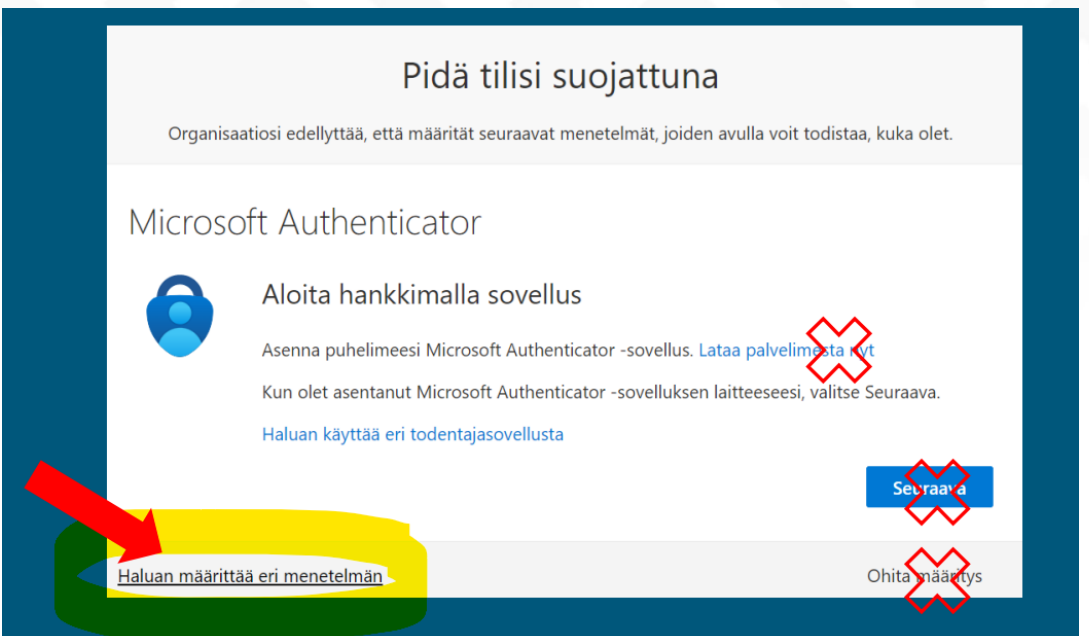

- 3. Valitse "Puhelin" ja anna puhelinnumerosi sille tarkoitettuun kenttään
- 4. Katso, että valinta on kohdassa: "Lähetä minulle koodi tekstiviestinä" ja etene valitsemalla "Seuraava".
- 5. Kun saat koodin puhelimeesi, seuraa annettuja ohjeita koodin sijoittamisesta.

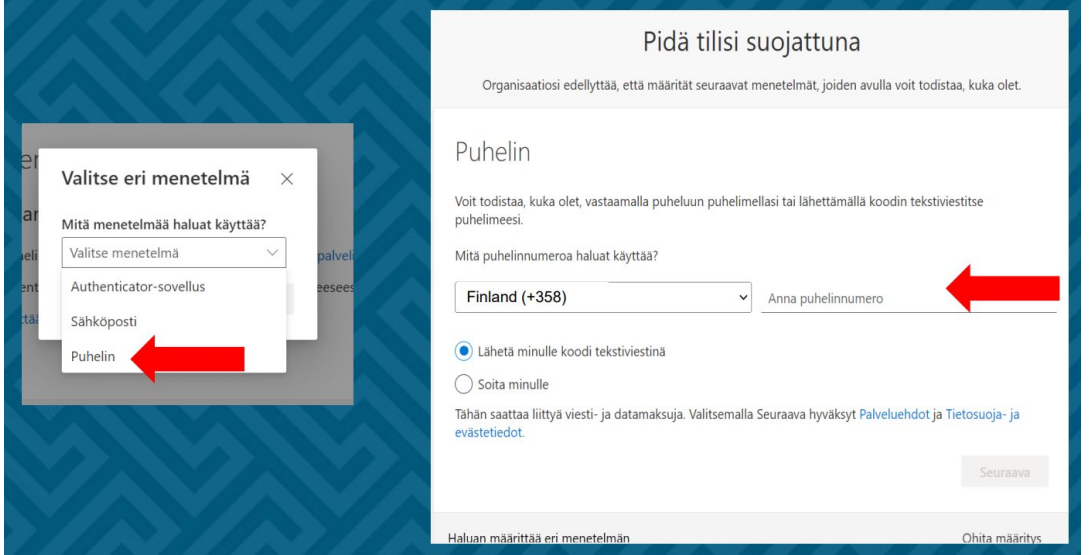

- 6. Käy tutustumassa Outlook-sähköpostissa näin se aktivoituu käyttöön
- 7. Käy tutustumassa OneDrive-tallennustilassa näin se aktivoituu käyttöön
- 8. Käy tutustumassa OneNote-muistikirjassa näin se aktivoituu käyttöön
- 9. Kun lopetat Microsoft 365-palvelun käytön, muista kirjautua lopuksi ulos.

#### Työelämäpalvelut

Pohjoisen Keski-Suomen ammattiopisto Työelämäpalvelut Piilolantie 17, PL 41, 44101 Äänekoski Puh. 040 7120 923, myynti@poke.fi, www.poke.fi

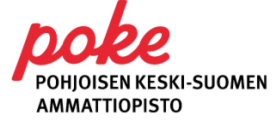

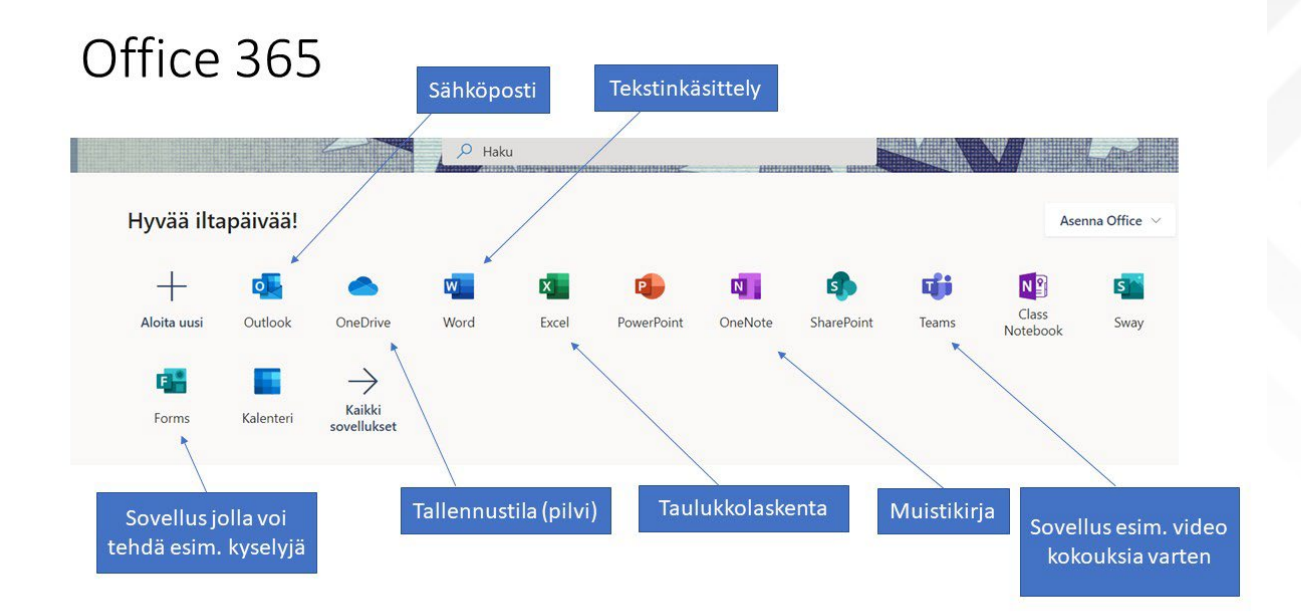

Huom! Jos hukkaat salasanan, saat sen jatkossa palautettua Microsoft 365 - palvelun kirjautumissivun toiminnon "Etkö pysty käyttämään tiliäsi?" kautta. Toiminnon käyttö edellyttää, että olet aiemmin syöttänyt puhelinnumerosi Microsoft 365 -tiliisi.

Kun olet ottanut Poken käyttäjätunnuksesi käyttöön yllä olevan ohjeen mukaan, voit edetä Wilman kirjautumiseen.

### Wilman kirjautuminen

Poken Wilma löytyy osoitteesta<https://poke.inschool.fi/>

Pääset sinne myös Poken nettisivujen kautta: www.poke.fi. Löydät sivun yläreunasta kohdan "Pikalinkit" josta avautuvasta valikosta löytyy "Wilma".

#### Wilmaa voi käyttää ja seurata kätevästi kännykällä

Voit asentaa halutessasi sovelluksen puhelimeesi näiden ohjeiden mukaan.

- Mene puhelimesi sovelluskauppaan (esim. Play tai App Store)
- Hae Wilma ja asenna Wilma
- Valitse Wilma, hae "Pohjoisen Keski-Suomen ammattiopisto" ja valitse se
- Lisää käyttäjätunnus ja salasana = opiskelijanumero ja salasana
- Salli Wilman lähettää ilmoitukset sinulle
- Kolme viivaa –painikkeen takaa voit avata Työjärjestyksen, josta näet koulutuspäiväsi oppitunnit.

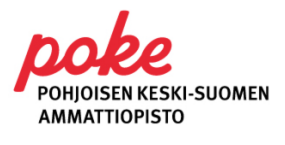